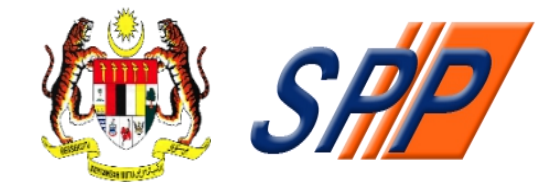

# **SURUHANJAYA PERKHIDMATAN PENDIDIKAN MALAYSIA ARAS 1 – 4, BLOK F9, KOMPLEKS F, LEBUH PERDANA TIMUR, PRESINT 1, 62000 PUTRAJAYA, MALAYSIA**

# **PANDUAN PENGGUNA BAGI PENDAFTARAN SISTEM PENGAMBILAN ANGGOTA PERKHIDMATAN PENDIDIKAN (mySPP)**

**Dikemaskini: 22 Januari 2021**

©Hak Cipta Suruhanjaya Perkhidmatan Pendidikan (SPP)

Hak Cipta Terpelihara. **Suruhanjaya Perkhidmatan Pendidikan Malaysia**

Aras 1-4, Blok F9, Kompleks F, Lebuh Perdana Timur, Presint 1, 62000 Putrajaya

Tel : 03-8000 8000 Faks : 03-8871 7499 E-mel : [pro@spp.gov.my](mailto:webmaster@spp.gov.my)

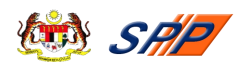

# **KANDUNGAN**

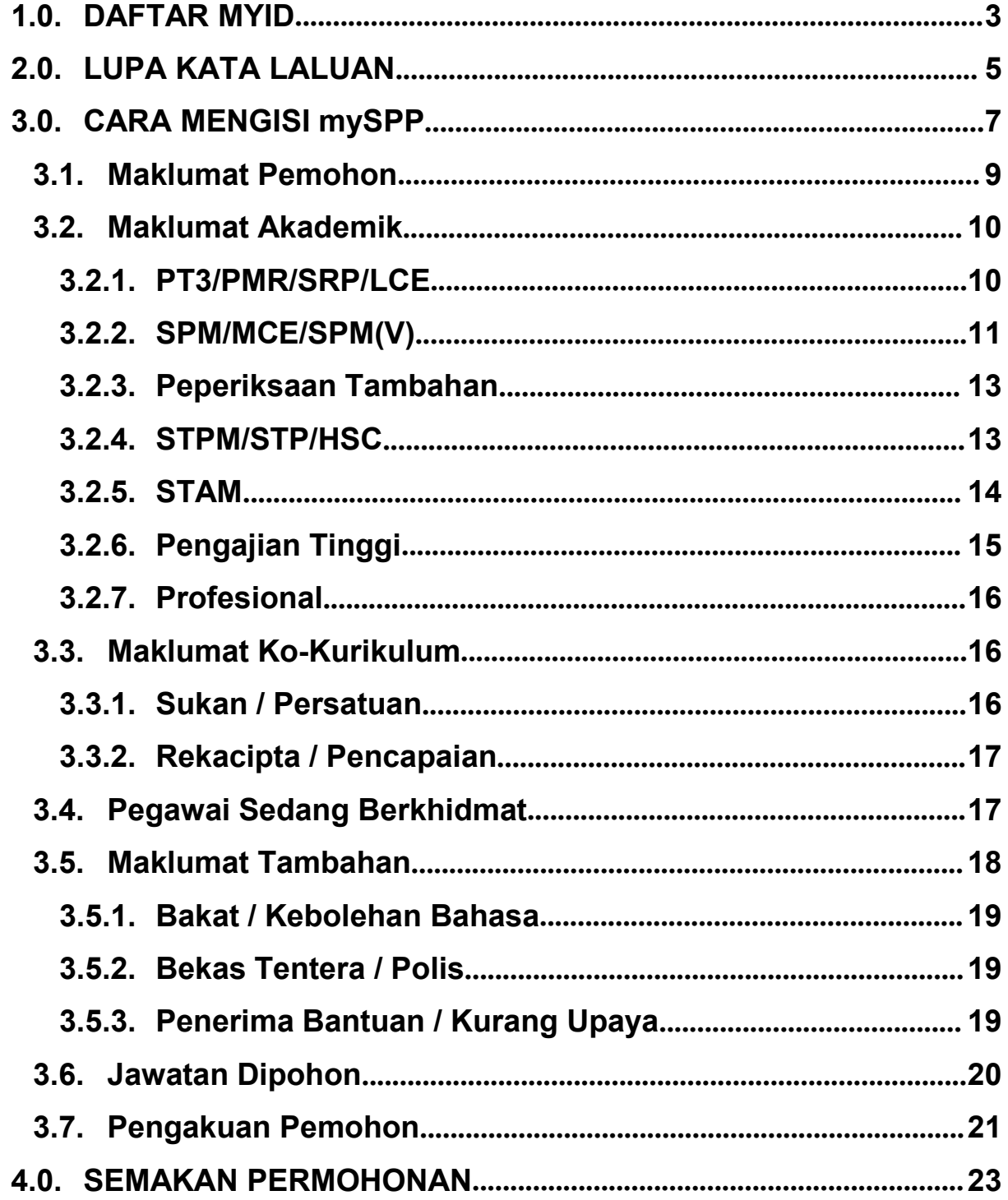

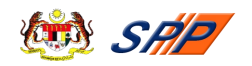

# **1.0. DAFTAR MYID**

- <span id="page-2-0"></span>1.1. Pendaftaran MyID hanya dilakukan sekali sahaja.
- 1.2. Anda boleh mendaftar MyID dengan klik pada pautan **di DAFTAR AKAUN BAHARU** di laman utama mySPP melalui alamat URL [https://myspp.spp.gov.my.](https://myspp.spp.gov.my)

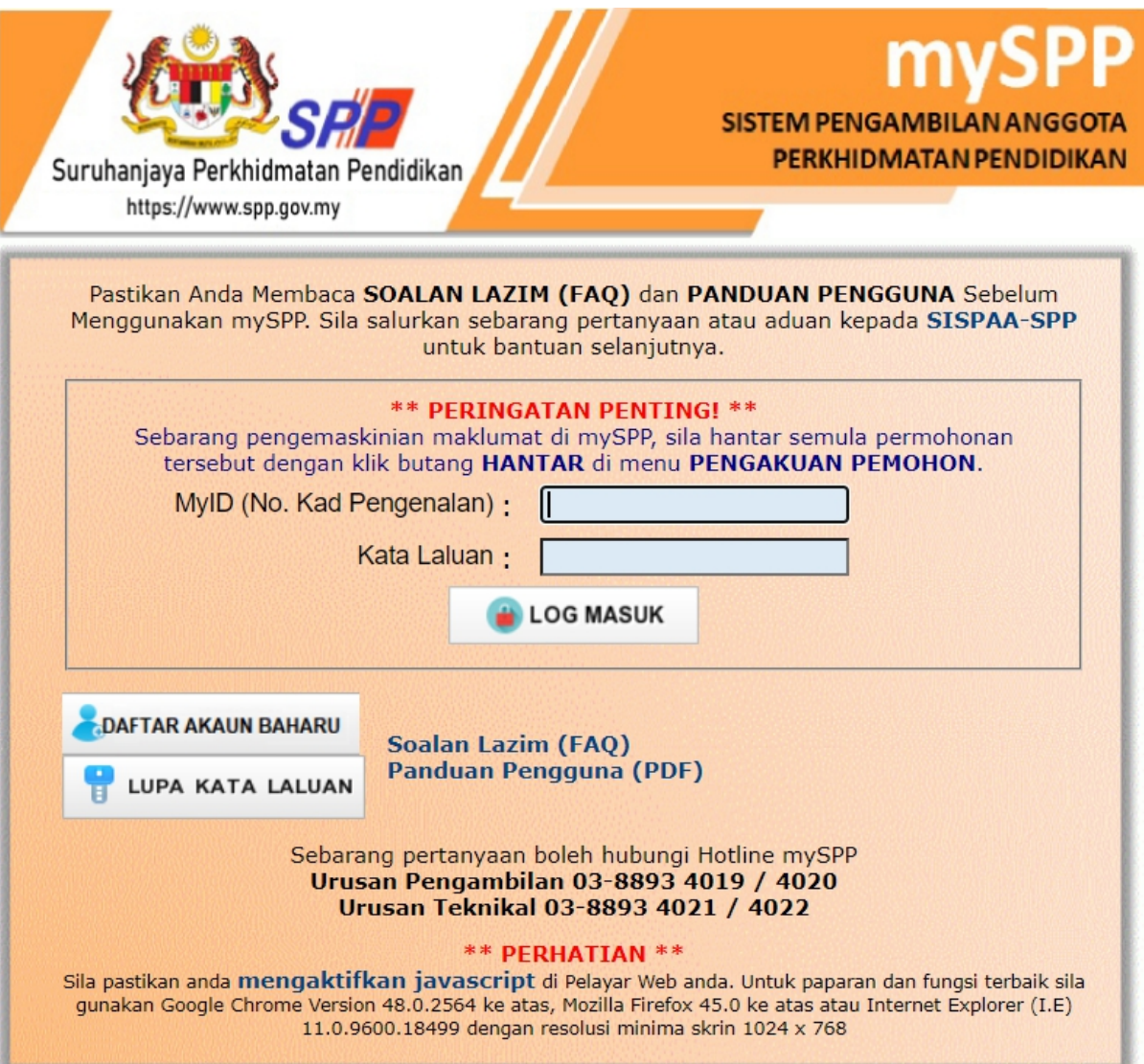

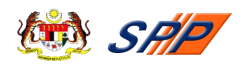

1.3. Skrin Daftar Akaun Baharu akan dipaparkan seperti di bawah:

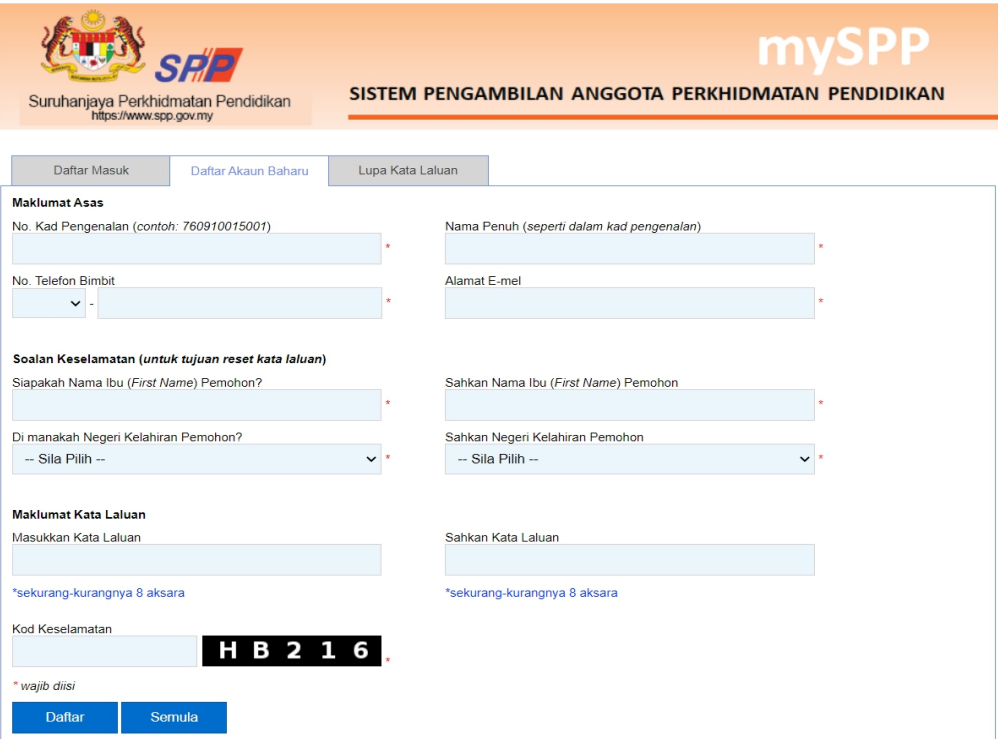

- 1.4. Pastikan semua medan bertanda **\*** diisi. Nombor kad pengenalan dan nama penuh mestilah sama seperti di dalam kad pengenalan.
- 1.5. Nombor telefon dan alamat emel yang dimasukkan mestilah yang masih aktif kerana semua penghantaran notis dan surat panggilan adalah melalui telefon dan e-mel (mestilah sama dengan alamat e-mel semasa pendaftaran di *JobsMalaysia*, hanya pemohon yang telah berdaftar di *JobsMalaysia*).
- 1.6. Sila pastikan anda mengingati soalan keselamatan kerana akan digunakan bagi tujuan reset kata laluan.
- 
- 1.7. Selepas semua medan diisi, klik butang ...................................<br>1.8. Jika anda ingin mengisi semula maklumat, klik butang .....................
- 1.9. Sekiranya anda mendapat ralat berikut, semak semula medan yang dinyatakan seperti di bawah.

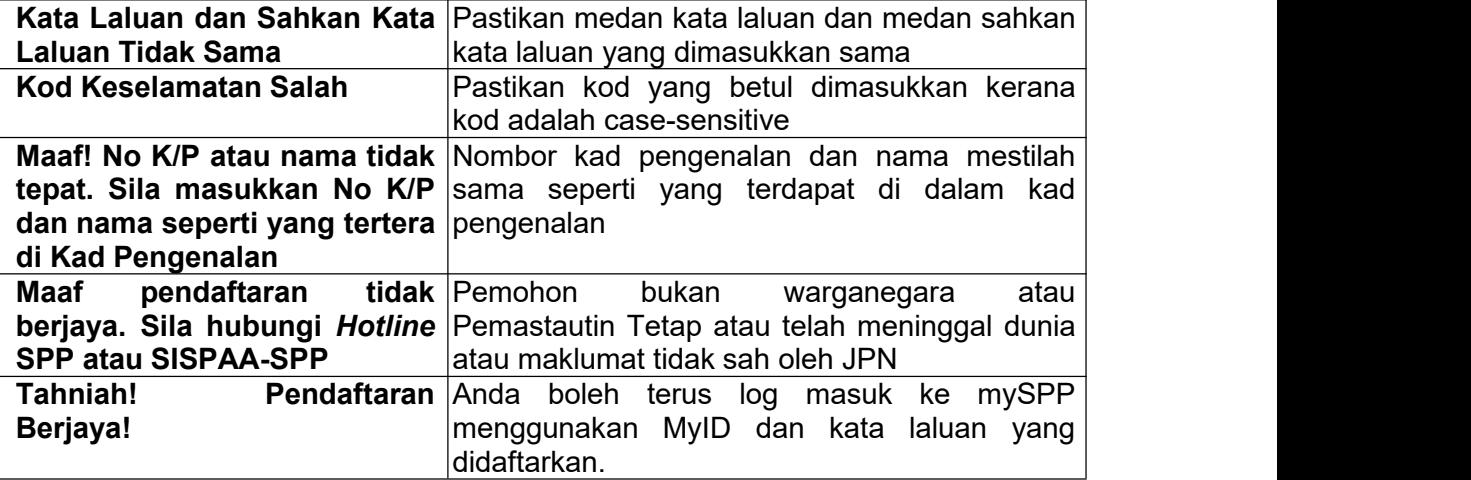

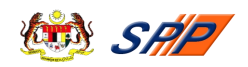

## **2.0. LUPA KATA LALUAN**

- <span id="page-4-0"></span>2.1. Anda boleh reset kata laluan dengan klik pada pautan di kupa kata laluan di laman di laman utama mySPP melalui alamat URL <https://myspp.spp.gov.my>.
- 2.2. Skrin Lupa Kata Laluan akan dipaparkan seperti di bawah:

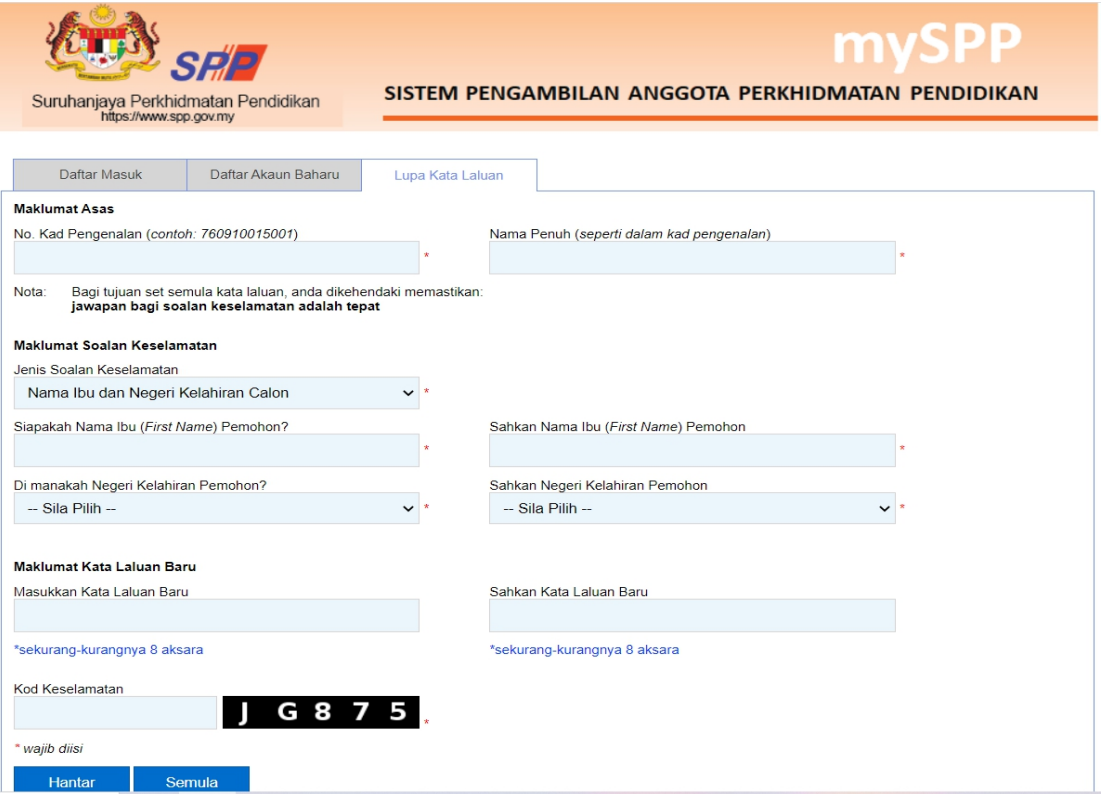

2.3. Anda boleh memilih untuk reset kata laluan menggunakan pilihan berikut:

(a) Nama Ibu dan Negeri Kelahiran Calon (Sewaktu Pendaftaran); atau

Secara automatik pilihan (a) akan dipilih. Skrin di bawah akan dipaparkan.

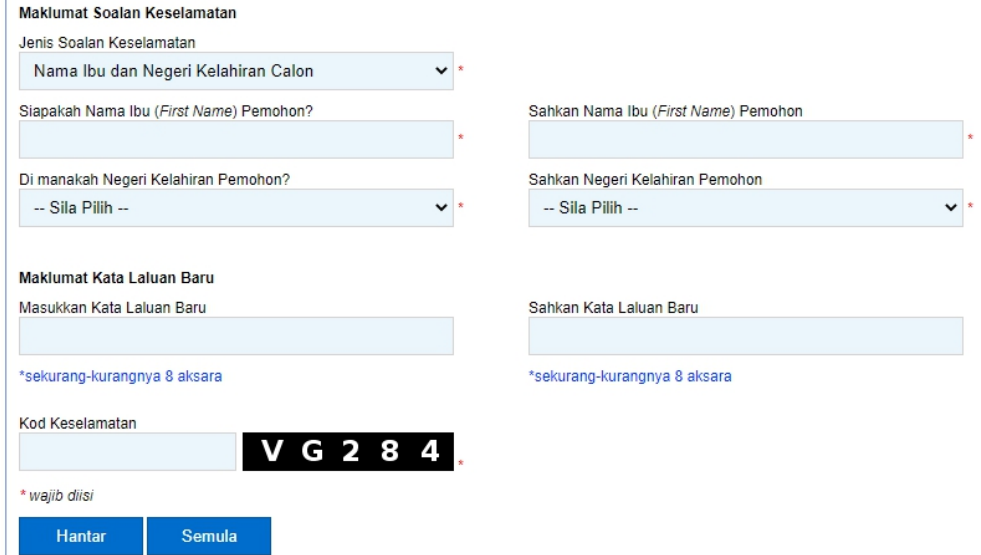

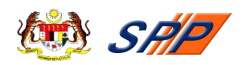

2.4. Pastikan semua medan bertanda **\*** diisi. Nombor kad pengenalan dan nama penuh **mestilah sama** seperti di dalam kad pengenalan.

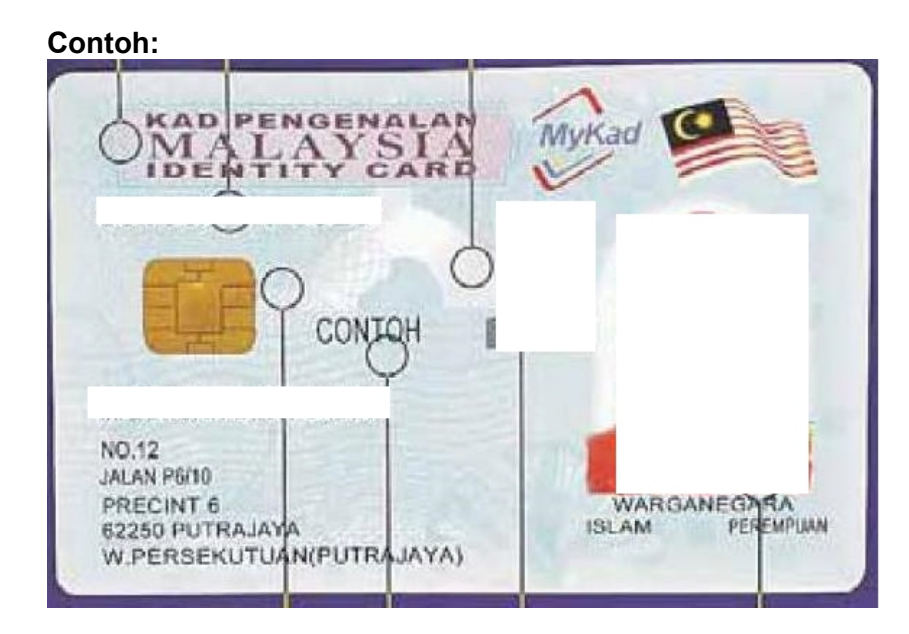

### Isikan seperti berikut:

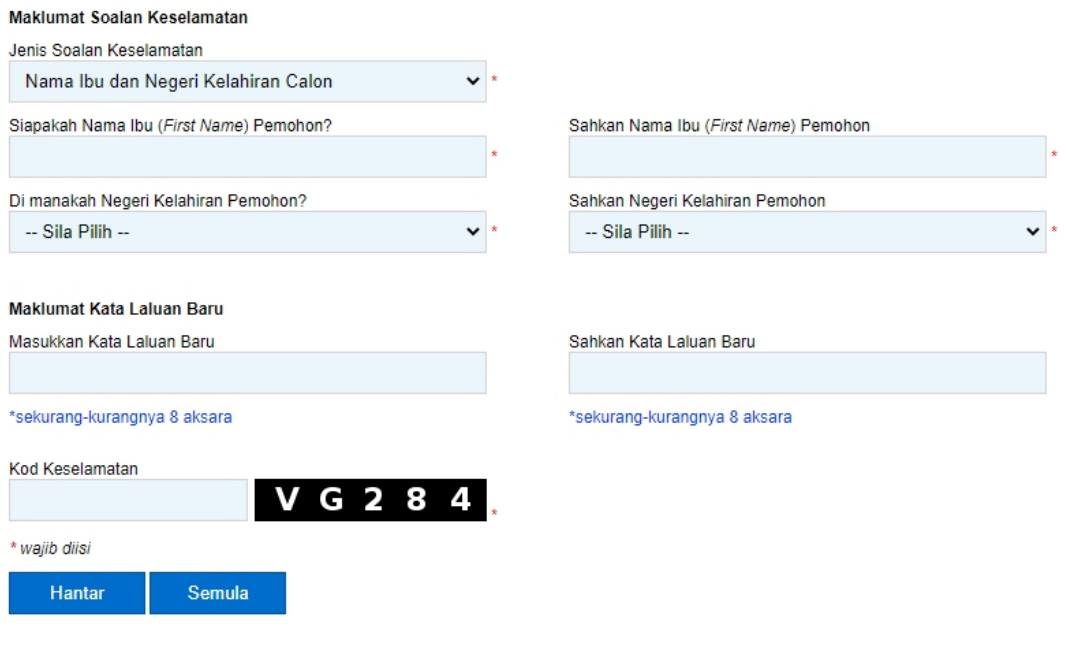

- 2.5. Selepas semua medan diisi, klik butang **...** Hantar
- 2.6. Jika anda ingin mengisi semula maklumat, klik butang semula
- 2.7. Anda boleh log masuk terus ke mySPP sekiranya reset kata laluan berjaya.
- 2.8. Sekiranya anda masih mempunyai masalah untuk reset kata laluan, sila salurkan pertanyaan atau aduan anda kepada **Hotline mySPP** atau **SISPAA- SPP**.

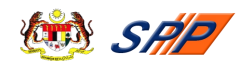

#### **3.0. CARA MENGISI mySPP**

<span id="page-6-0"></span>Pemohon yang **telah berjaya Log Masuk** sudah boleh mengisi borang mySPP dan pemohon juga dinasihatkan supaya membaca terlebih dahulu **Maklumat Jawatan** di Portal SPP sebelum memohon bagi mengelakkan pemohon memohon jawatan yang tidak berkaitan dengan kelayakan yang dimiliki. **Rujuk Maklumat Jawatan (Gaji / Syarat Lantikan / Deskripsi Tugas) sebelum mendaftar**.

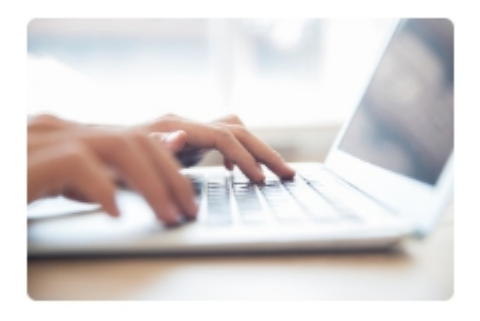

Maklumat Jawatan

**PERINGATAN:** Pemohon boleh klik *tool tip* untuk maklumat lanjut berkenaan pengisian maklumat di ruangan tersebut.

#### **Langkah-langkah:**

(a) Skrin Log Masuk mySPP

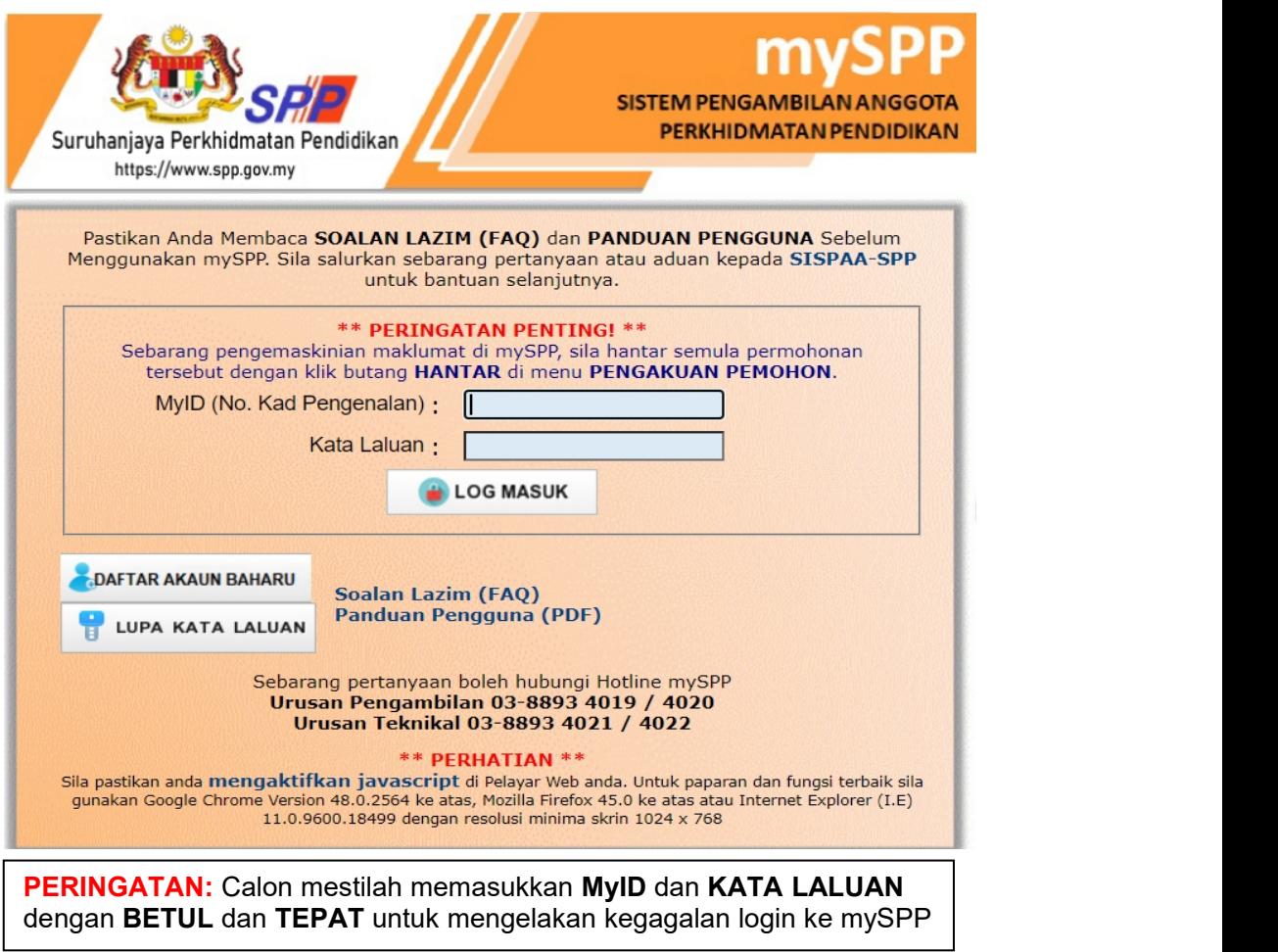

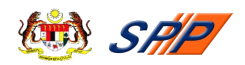

- (b) Masukkan **MyID** dan **Kata Laluan** dan klik pada butang **Log Masuk**.
- (c) Seterusnya, jika tiada sebarang ralat, skrin seperti di bawah akan dipaparkan.

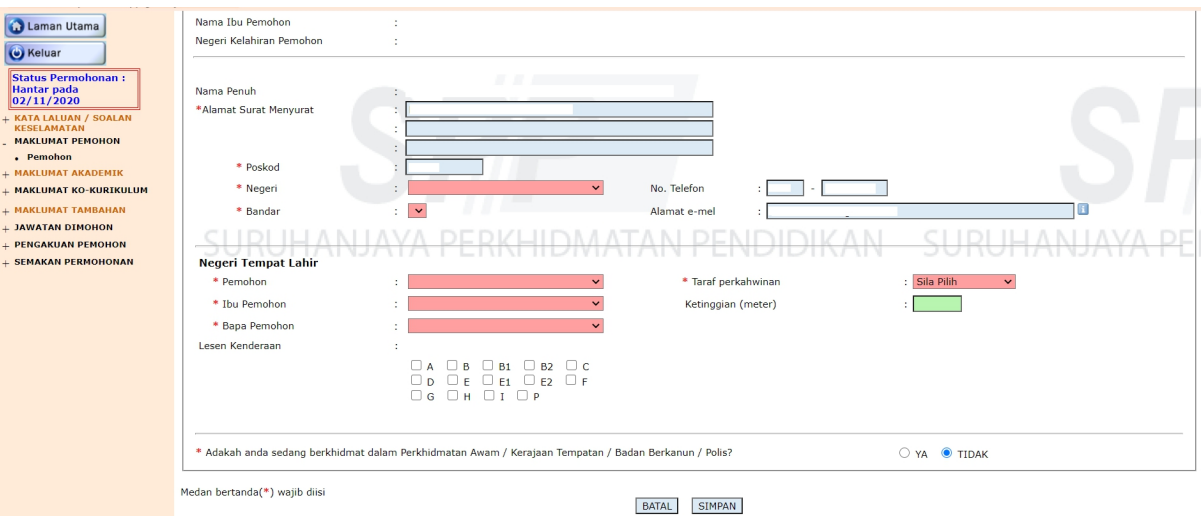

(d) Pemohon boleh klik pautan **KATA LALUAN / SOALAN KESELAMATAN** untuk menukar kata laluan atau kod keselamatan. Skrin **Tukar Kata Laluan** seperti di bawah akan dipaparkan.

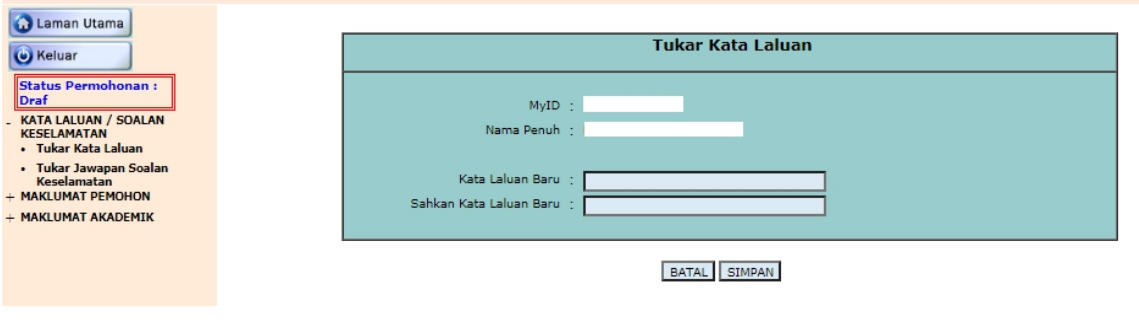

**PERINGATAN:** Calon mestilah **INGAT** kata laluan baharu setiap kali melakukan penukaran Kata Laluan.

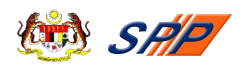

(e) Pemohon boleh klik pautan **Tukar Jawapan Soalan Keselamatan** untuk menukar soalan keselamatan, skrin Tukar Jawapan Soalan Keselamatan seperti di bawah akan dipaparkan.

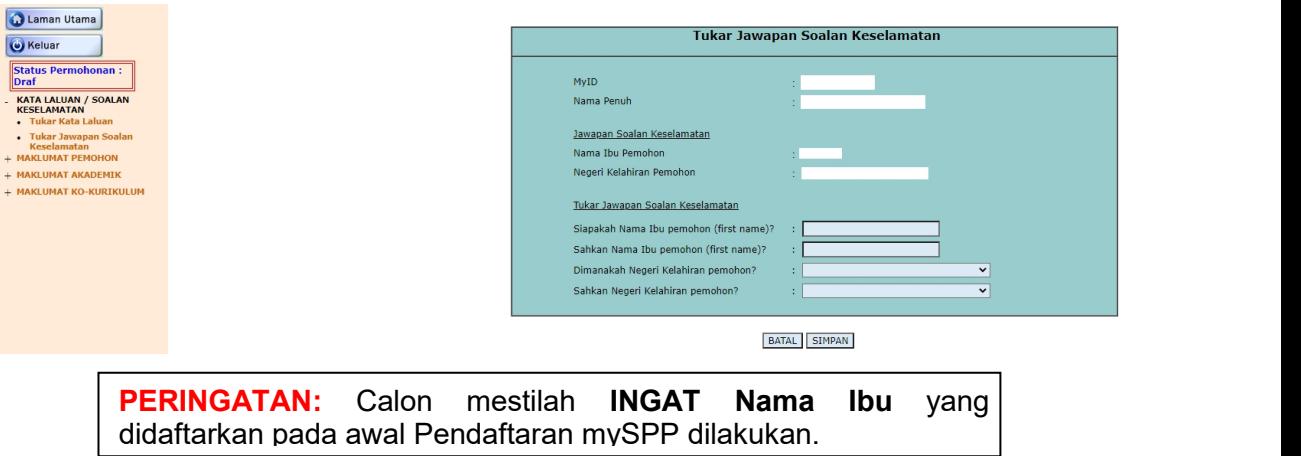

### **3.1. Maklumat Pemohon**

<span id="page-8-0"></span>(a) Klik pada pautan **MAKLUMAT PEMOHON** dan skrin berikut akan dipaparkan secara automatik mengikut maklumat yang dimasukkan semasa pemohon melakukan proses daftar akaun baharu.

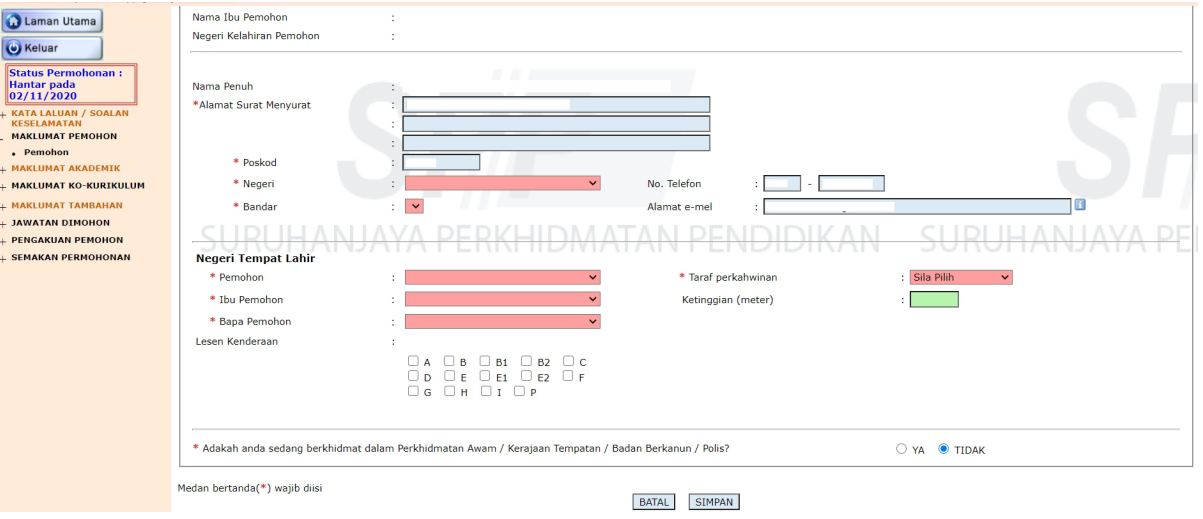

- (b) Pemohon perlu mengisi semua maklumat yang ditandakan dengan bintang yang bewarna merah (\*).
- (c) Untuk makluman**, Ketinggian** adalah maklumat pilihan. Namun begitu terdapat beberapa jawatan yang memerlukan pemohon memasukkan maklumat **Ketinggian**.
- (d) Klik butang **SIMPAN** setelah semua maklumat lengkap diisi.

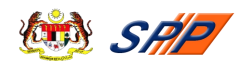

# **3.2. Maklumat Akademik**

<span id="page-9-0"></span>**PERINGATAN:** Bagi calon yang telah mempunyai maklumat akademik sedia ada, sila klik butang  $\Box$  terlebih dahulu untuk memadam maklumat tersebut, sebelum calon hendak mengemaskini.

(a) Klik pada pautan **MAKLUMAT AKADEMIK** dan skrin seperti berikut akan dipaparkan:

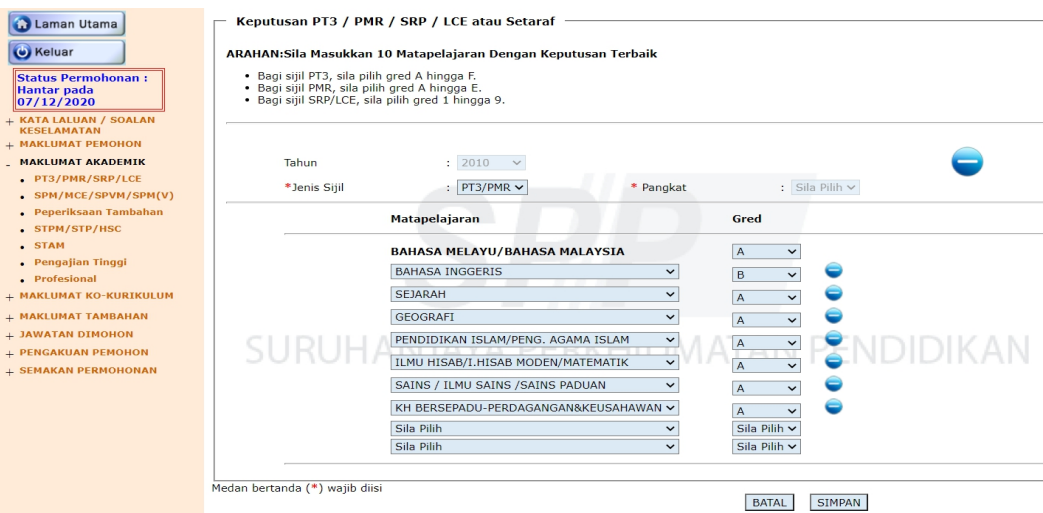

# **3.2.1.PT3/PMR/SRP/LCE**

<span id="page-9-1"></span>a) Klik pada pautan **PT3/PMR/SRP/LCE** dan skrin seperti berikut akan dipaparkan:

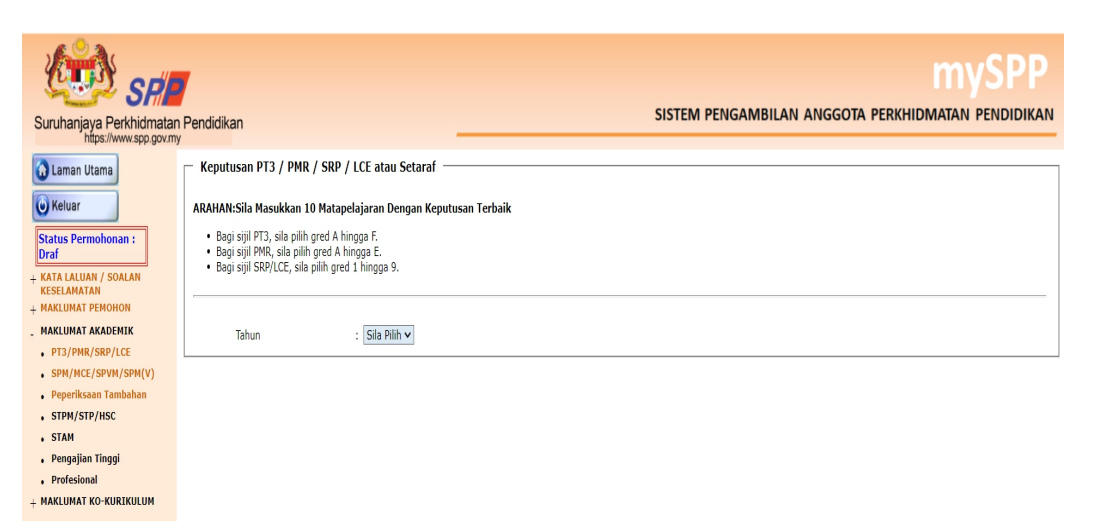

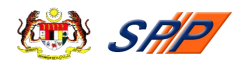

b) Klik pada ruang **Tahun** dan pemohon perlu memasukkan Tahun Peperiksaan PT3/PMR/SRP/LCE yang diduduki. Seterusnya, skrin seperti di bawah akan dipaparkan:

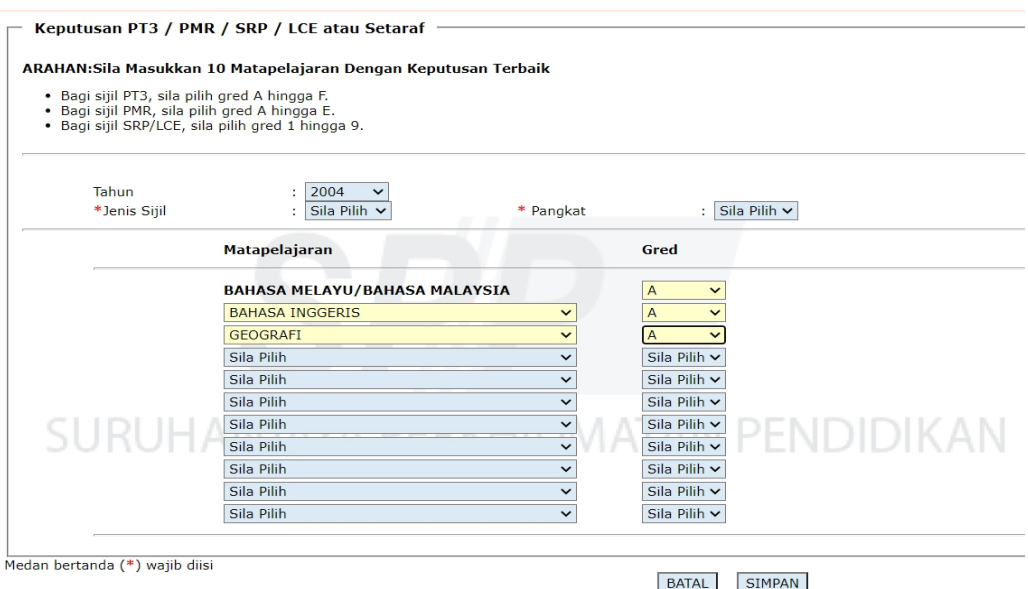

- c) Pemohon perlu mengisi semua maklumat yang ditandakan dengan bintang yang bewarna merah (\*).
- d) Pilih Mata Pelajaran dan Gred yang berkenaan. Jika pemohon mempunyai jumlah Mata Pelajaran melebihi daripada ruang yang disediakan, tekan butang **"+ Tambah".**
- e) Tekan butang **SIMPAN** setelah semua maklumat lengkap diisi atau tekan butang **BATAL** untuk mengosongkan maklumat yang telah dimasukkan.

# **3.2.2.SPM/MCE/SPM(V)**

<span id="page-10-0"></span>a) Klik pada pautan **SPM/MCE/SPM (V).** Skrin seperti berikut akan dipaparkan:

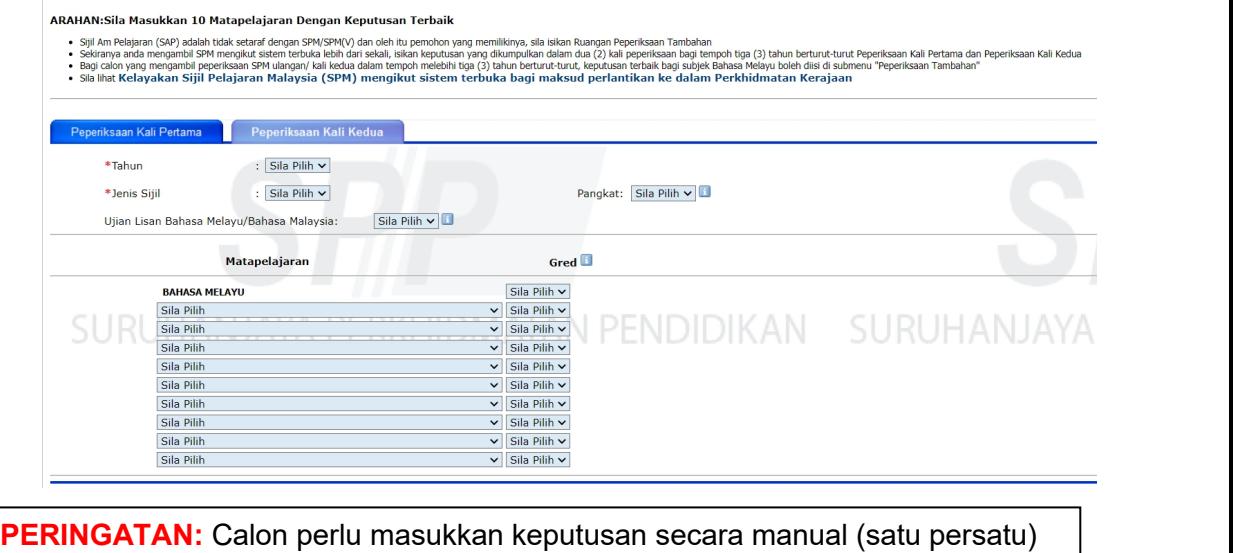

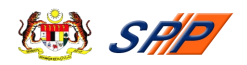

- b) Sila isikan **Keputusan Sijil Pelajaran Malaysia (SPM / MCE/ SPM (V) / SPVM / SPM Mengikut Sistem Terbuka atau Setaraf) -- Peperiksaan Kali Pertama.**
- c) Sila pilih **Tahun** menduduki peperiksaan.
- d) Sila pilih **Jenis Sijil** peperiksaan yang diduduki.
- e) Sila pilih **Pangkat**yang diperolehi. **Kosongkan** ruang **Pangkat** bagi pemohon yang menduduki Peperiksaan **SPM mengikut Sistem Terbuka.**
- f) Sila pilih **Lulus** atau **Gagal** bagi keputusan **Ujian Lisan Bahasa Melayu / Bahasa Malaysia** yang diperolehi dan **kosongkan** ruang tersebut bagi pemohon yang menduduki Peperiksaan **SPM mengikut Sistem Terbuka.**
- g) Sila pilih **Gred** yang diperolehi bagi matapelajaran **Bahasa Melayu / Bahasa Malaysia** dalam ruang **Gred** kerana subjek tersebut wajib diisi.
- h) Sila pilih **matapelajaran selain Bahasa Melayu / Bahasa Malaysia** mengikut keputusan sijil dalam ruangan **Matapelajaran** dan pilih **gred** yang diperolehi bagi setiap matapelajaran tersebut dalam ruangan **Gred**.
- i) Jika pemohon mempunyai jumlah Matapelajaran melebihi daripada ruang yang disediakan, tekan butang "+ Tambah".
- j) Tekan butang **SIMPAN** setelah semua maklumat lengkap diisi atau tekan butang **BATAL** untuk mengosongkan maklumat yang telah dimasukkan.
- k) Untuk makluman, **Keputusan Sijil Pelajaran Malaysia (SPM / MCE / SPM(V) / SPVM / SPM Mengikut Sistem Terbuka atau Setaraf) - Peperiksaan Kali Kedua (jika berkenaan) adalah untuk diisi oleh pemohon yang menduduki Peperiksaan SPM mengikut Sistem Terbuka Sahaja.** Jika berkaitan, tekan pautan **Peperiksaan Kali Kedua**.
- l) Tekan butang **SIMPAN** setelah semua maklumat lengkap diisi atau tekan butang **BATAL** untuk mengosongkan maklumat yang telah dimasukkan.

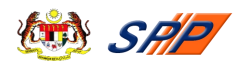

# **3.2.3.Peperiksaan Tambahan**

<span id="page-12-0"></span>a) Klik pada pautan **Peperiksaan Tambahan,** skrin seperti berikut akan dipaparkan:

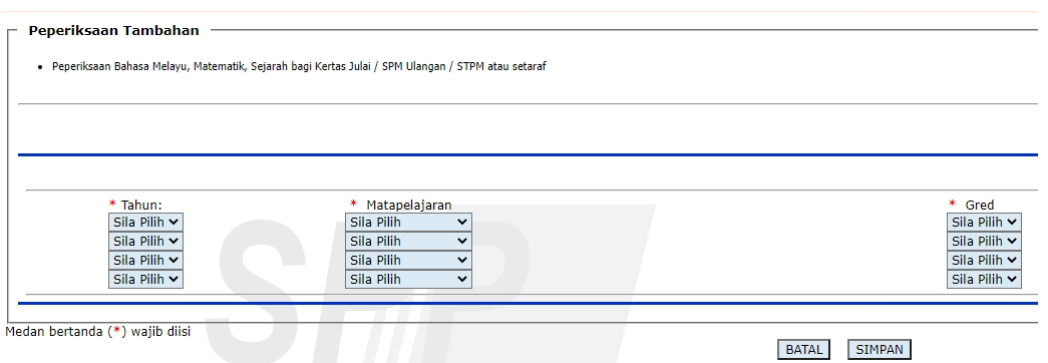

- b) Jika berkaitan, pemohon perlu mengisi semua maklumat yang ditandakan dengan bintang yang bewarna merah (\*).
- c) Tekan butang **SIMPAN** setelah semua maklumat lengkap diisi atau tekan butang **BATAL** untuk mengosongkan maklumat yang telah dimasukkan.

### **3.2.4.STPM/STP/HSC**

 $\sim$ 

<span id="page-12-1"></span>a) Klik pada pautan **STPM/STP/HSC** dan skrin seperti berikut akan dipaparkan:

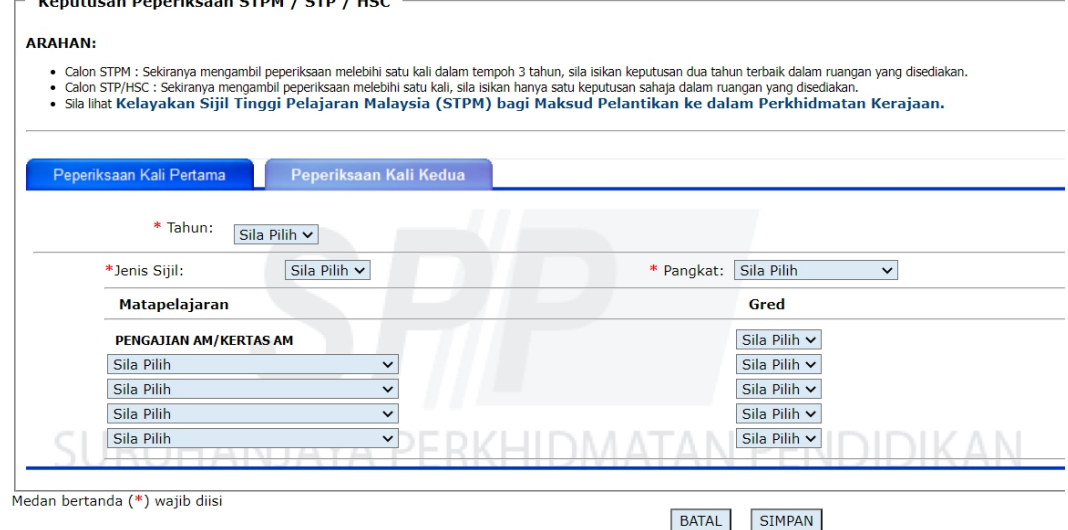

- i. Sila pilih **Tahun** menduduki peperiksaan.
- ii. Sila pilih **Jenis Sijil** dan **Pangkat** bagipeperiksaan berkenaan.
- iii. Sila pilih **Mata Pelajaran** dan **Gred** yang diperolehi.
- iv. Hanya lima (5) mata pelajaran yang dibenarkan untuk diisi.
- b) Tekan butang **SIMPAN** setelah semua maklumat lengkap diisi atau tekan butang **BATAL** untuk mengosongkan maklumat yang telah dimasukkan.

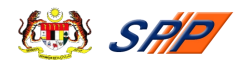

- c) Untuk makluman, **Keputusan Peperiksaan STPM/STP/HSC - Peperiksaan Kali Kedua** adalah hanya untuk diisi oleh pemohon yang menduduki peperiksaan tersebut dua (2) kali. Jika berkaitan, tekan pautan **Peperiksaan Kali Kedua**.
- d) Tekan butang **SIMPAN** setelah semua maklumat lengkap diisi atau tekan butang **BATAL** untuk mengosongkan maklumat yang telah dimasukkan.

#### **3.2.5.STAM**

<span id="page-13-0"></span>a) Klik pada pautan **STAM** dan skrin seperti berikut akan dipaparkan:

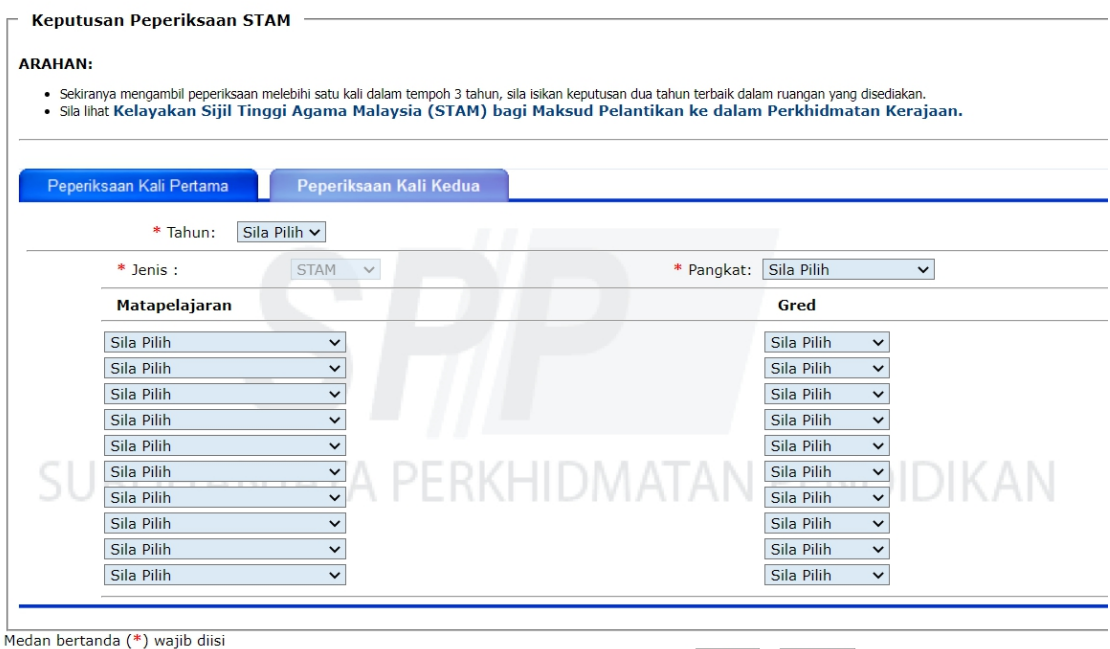

- i. Sila pilih **Tahun** menduduki peperiksaan.
- ii. Sila pilih **Jenis Sijil** dan **Pangkat** bagi peperiksaan berkenaan.

BATAL SIMPAN

- iii. Sila pilih **Mata Pelajaran** dan **Gred** yang diperolehi.
- iv. Hanya lima (5) mata pelajaran yang dibenarkan untuk diisi.
- b) Tekan butang **SIMPAN** setelah semua maklumat lengkap diisi atau tekan butang **BATAL** untuk mengosongkan maklumat yang telah dimasukkan.
- c) Untuk makluman, **Keputusan Peperiksaan STAM - Peperiksaan Kali Kedua** adalah hanya untuk diisi oleh pemohon yang menduduki peperiksaan tersebut dua (2) kali. Jika berkaitan, tekan pautan **Peperiksaan Kali Kedua**.
- d) Tekan butang **SIMPAN** setelah semua maklumat lengkap diisi atau tekan butang **BATAL** untuk mengosongkan maklumat yang telah dimasukkan.

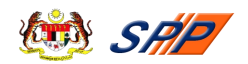

# **3.2.6.Pengajian Tinggi**

<span id="page-14-0"></span>a) Klik pada pautan **Pengajian Tinggi** dan skrin seperti berikut akan dipaparkan:

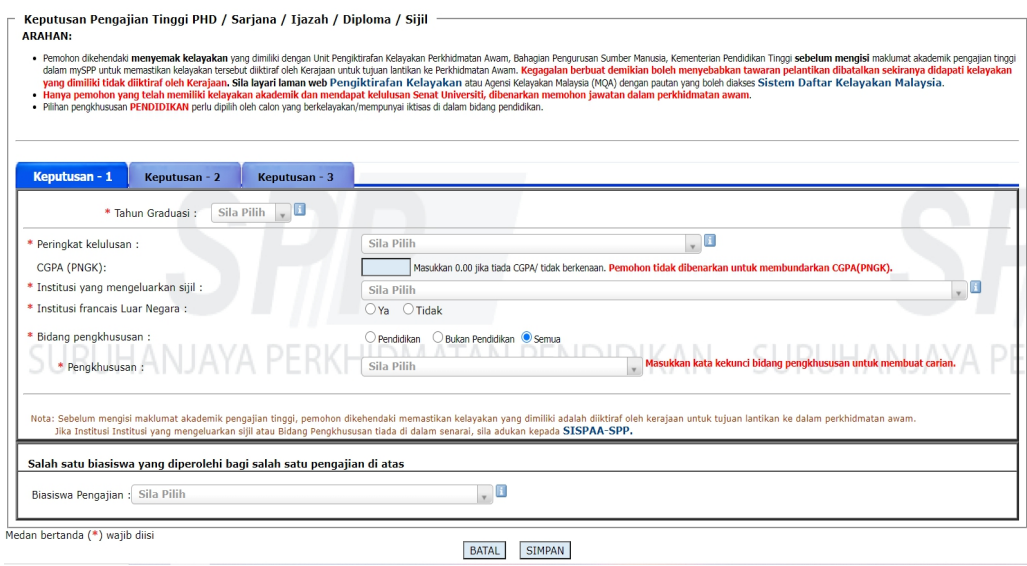

**PERINGATAN:** Bagi kolum **Institusi yang mengeluarkan sijil** adalah bermaksud: **Institusi yang mengeluarkan sijil Ijazah / Diploma / Sijil yang diterima semasa graduasi** dan **BUKAN tempat Kolej / Universiti calon belajar**.

- b) Pemohon perlu mengisi semua maklumat yang ditandakan dengan bintang yang bewarna merah (\*).
- c) Pemohon boleh memilih Bidang pengkhususan Pendidikan / Bukan Pendidikan / Semua bagi memudahkan carian pengkhususan.
- d) Pemohon yang memiliki sijil Ijazah / Diploma / Iktisas pendidikan, boleh tandakan **bidang pengkhususan Pendidikan** untuk menyenaraikan semua sijil berkaitan pendidikan.
- e) Bagi pemohon yang memiliki sijil Ijazah / Diploma bukan pendidikan, boleh tandakan **bidang pengkhususan Bukan Pendidikan** untuk menyenaraikan semua sijil berkaitan bukan pendidikan.
- f) Manakala, tandakan **bidang pengkhususan Semua**, untuk menyenaraikan semua sijil berkaitan pendidikan dan bukan pendidikan.
- g) Tekan butang **SIMPAN** setelah semua maklumat lengkap diisi atau tekan butang **BATAL** untuk mengosongkan maklumat yang telah dimasukkan.
- h) Klik pada **Keputusan - 2** atau **Keputusan - 3** jika mempunyai lebih daripada satu (1) sijil Pengajian Tinggi. Kemudian ulangi langkah yang dinyatakan seperti di atas.
- i) Jika mempunyai lebih daripada tiga (3) sijil Pengajian Tinggi, klik pada butang **+** bersebelahan dengan **Keputusan – 3**. Jumlah maksimum maklumat Pengajian Tinggi yang boleh dimasukkan adalah lima (5) sahaja.

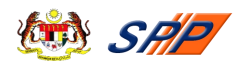

#### **3.2.7.Profesional**

- <span id="page-15-0"></span>a) Ruangan ini hanya perlu diisi oleh pemohon yang memiliki sijil daripada badan-badan profesional dan iktisas yang diiktiraf oleh Kerajaan Malaysia.
- b) Klik pada pautan **Profesional** dan skrin seperti berikut akan dipaparkan:

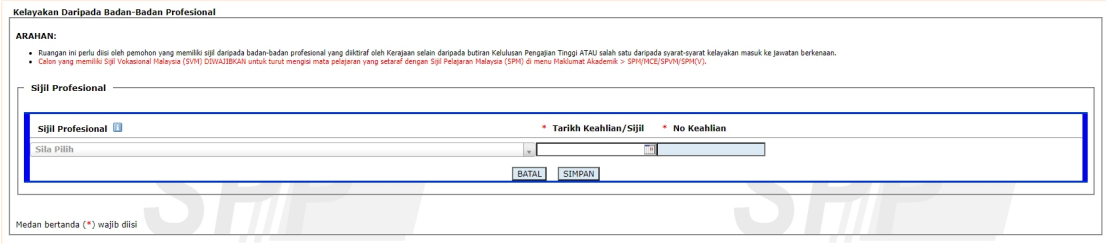

- c) Pemohon perlu mengisi semua maklumat yang ditandakan dengan bintang yang bewarna merah (\*).
- d) Tekan butang **SIMPAN** setelah semua maklumat lengkap diisi atau tekan butang **BATAL** untuk mengosongkan maklumat yang telah dimasukkan.

#### **3.3. Maklumat Ko-Kurikulum**

#### <span id="page-15-1"></span>**3.3.1.Sukan / Persatuan**

<span id="page-15-2"></span>a) Klik pada pautan **Sukan / Persatuan** dan skrin seperti berikut akan dipaparkan:

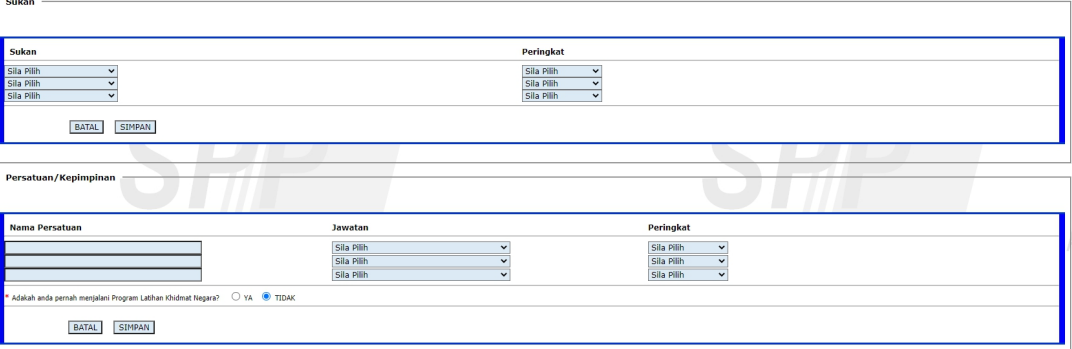

**PERINGATAN:** Calon hanya memasukkan **Sukan dan Persatuan** yang **TERTINGGI** sahaja bagi **Sukan dan Persatuan** yang **SAMA**

- b) Sila pilih sukan yang disertaipada ruangan **Sukan** dan pilih juga peringkat penyertaan pada ruangan **Peringkat**.
- c) Sila isikan Nama Persatuan / Kepimpinan yang disertai pada ruangan **Nama Persatuan** dan pilih jawatan yang disandang serta peringkat penyertaan pada ruangan **Jawatan** dan **Peringkat**.
- d) Klik butang **"+ Tambah"** jika ingin menambah aktiviti sukan atau persatuan.

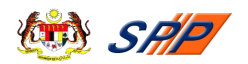

e) Tekan butang **SIMPAN** setelah maklumat sukan dan persatuan lengkap diisi atau tekan butang **BATAL** untuk mengosongkan maklumat sukan dan persatuan yang telah dimasukkan.

# **3.3.2.Rekacipta / Pencapaian**

<span id="page-16-0"></span>a) Klik pada pautan **Rekacipta / Pencapaian** dan skrin seperti berikut akan dipaparkan:

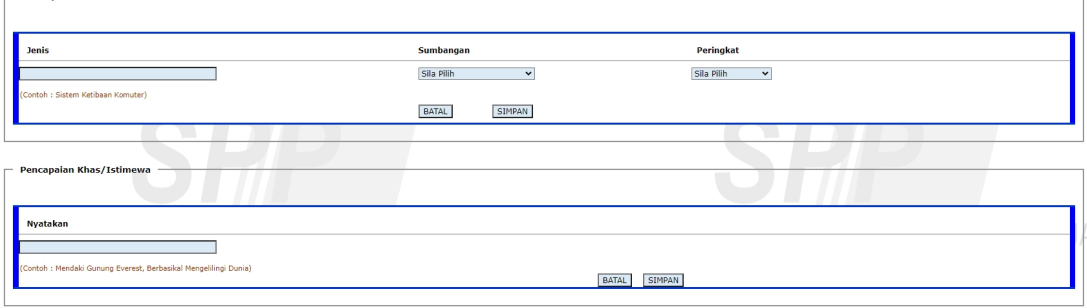

- b) Sila isikan **Jenis** Rekacipta dan Inovasi, pilih **Sumbangan** yang diberikan dan **Peringkat** penyertaan (jika ada).
- c) Klik butang **"+ Tambah"** jika ingin menambah jenis Rekacipta dan Inovasi, kategori sumbangan serta peringkat penyertaan.
- d) Tekan butang **SIMPAN** setelah maklumat Rekacipta dan Inovasi lengkap diisi atau tekan butang **BATAL** untuk mengosongkan maklumat Rekacipta dan Inovasi yang telah dimasukkan.
- e) Sila isikan **Pencapaian Khas / Istimewa** (jika ada).
- f) Klik butang **"+ Tambah"** jika pemohon mempunyai lebih daripada satu (1) Pencapaian Khas / Istimewa.
- g) Tekan butang **SIMPAN** setelah maklumat Pencapaian Khas / Istimewa lengkap diisi atau tekan butang **BATAL** untuk mengosongkan maklumat Pencapaian Khas / Istimewa yang telah dimasukkan.
- h) Tekan pautan **Tiada Ko-Kurikulum** dan klik butang **"Tiada Maklumat Ko-kurikulum"** jika pemohon tidak menyertai sebarang aktiviti ko-kurikulum.

# **3.4. Pegawai Sedang Berkhidmat**

<span id="page-16-1"></span>(a) Menu ini akan dipaparkan jika pemohon memilih "**YA**" pada soalan "Adakah anda sedang berkhidmat dalam Perkhidmatan Awam / Kerajaan Tempatan / Badan Berkanun / Polis?" Soalan tersebut terdapat pada skrin **Maklumat Pemohon.**

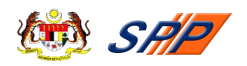

(b) Klik pada menu **Pegawai Sedang Berkhidmat,** sub-menu **"Pengalaman Bekerja di Sektor Awam"** dan skrin seperti di bawah akan dipaparkan:

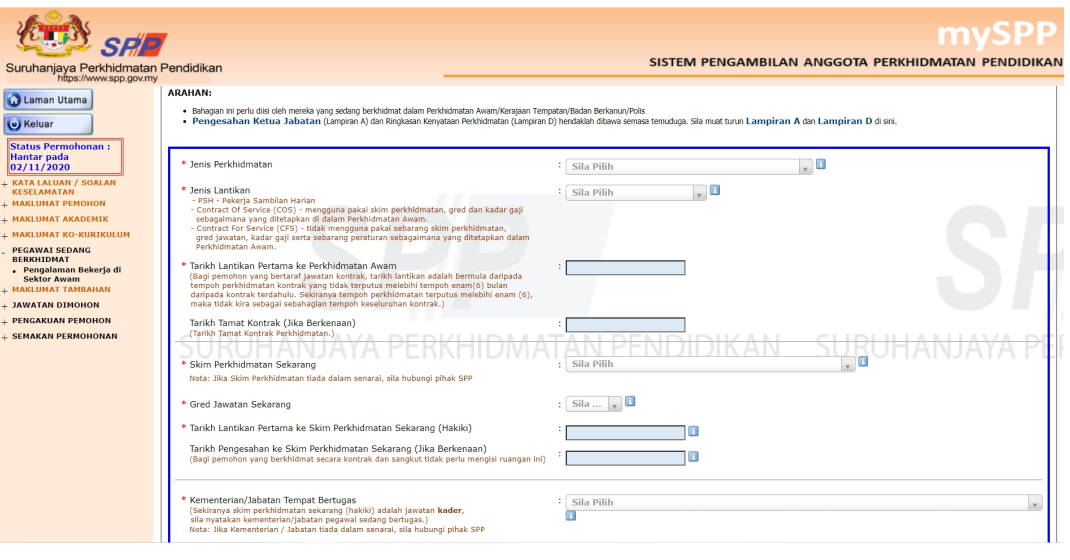

**PERINGATAN: Pengesahan Ketua Jabatan (Lampiran A) dan Ringkasan Kenyataan Perkhidmatan (Lampiran D) hendaklah dibawa semasa temuduga.**

- (c) Pemohon perlu mengisi semua maklumat yang ditandakan dengan bintang yang bewarna merah (\*).
- (d) Pemohon yang menduduki Peperiksaan PSL perlu mengisi **Tarikh Lulus Peperiksaan PSL** dan lakukan carian untuk **Jenis Peperiksaan.**
- (e) Jika pemohon menduduki lebih daripada satu (1) Peperiksaan PSL, tekan butang **"+ Tambah"** untuk menambah ruang yang berkenaan**.**
- (f) Tekan butang **SIMPAN** setelah semua maklumat lengkap diisi atau tekan butang **BATAL** untuk mengosongkan maklumat yang telah dimasukkan.

# **3.5. Maklumat Tambahan**

<span id="page-17-0"></span>Klik pada pautan **Maklumat Tambahan**. Skrin seperti berikut akan dipaparkan:

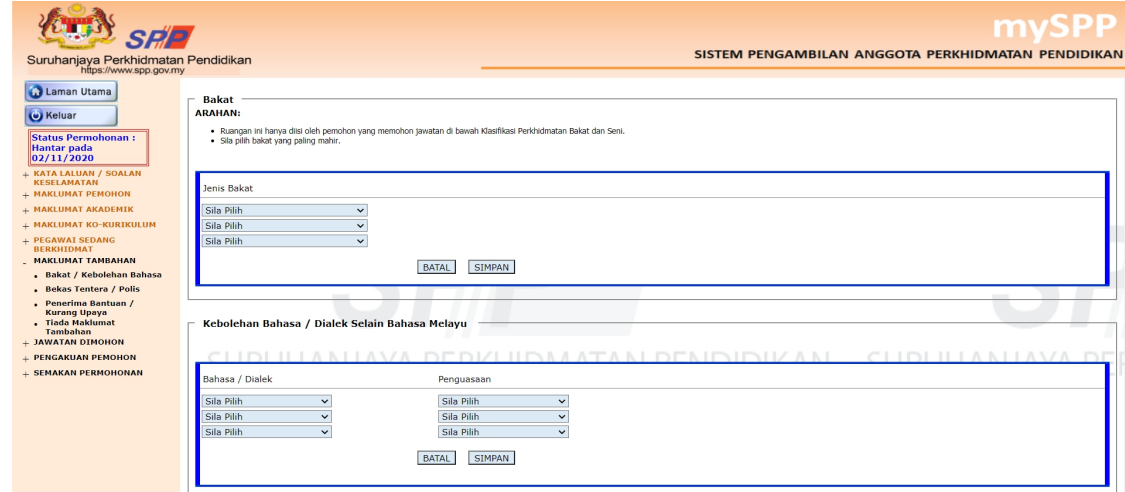

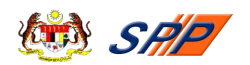

#### **3.5.1.Bakat / Kebolehan Bahasa**

- <span id="page-18-0"></span>a) Ruang **Bakat** hanya diisi oleh pemohon yang memohon jawatan di bawah klasifikasi perkhidmatan Bakat dan Seni.
- b) Sila pilih **Kebolehan Bahasa / Dialek Selain Bahasa Melayu** dan tahap **Penguasaan** pemohon bagi setiap Bahasa / Dialek tersebut (jika ada).
- c) Jika pemohon mempunyai lebih daripada tiga (3) Bakat atau Kebolehan Bahasa, tekan butang **"+ Tambah"** untuk menambah ruang yang berkenaan**.**
- d) Tekan butang **SIMPAN** setelah semua maklumat lengkap diisi atau tekan butang **BATAL** untuk mengosongkan maklumat yang telah dimasukkan.

### **3.5.2.Bekas Tentera / Polis**

<span id="page-18-1"></span>a) Ruang ini hanya perlu diisi oleh pemohon yang terdiri daripada bekas tentera atau bekas polis.

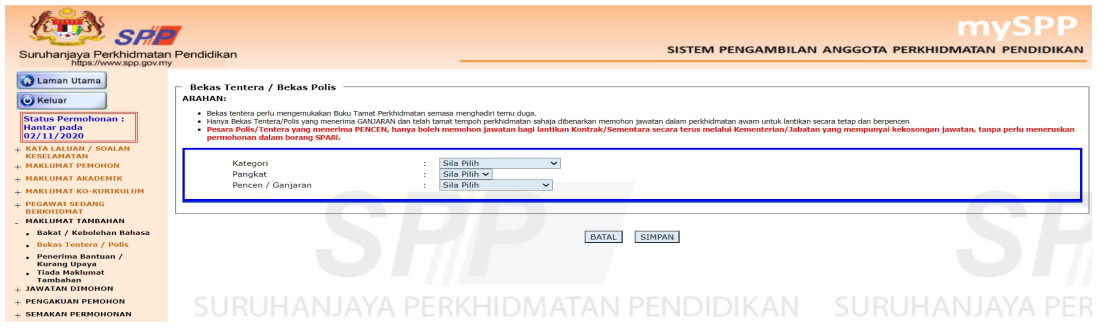

**PERINGATAN:** Ruangan diisi oleh **Bekas Tentera / Polis** yang menerima ganjaran dan **BUKAN** maklumat tersebut diisi di menu Pegawai Sedang Berkhidmat.

b) Tekan butang **SIMPAN** setelah semua maklumat lengkap diisi atau tekan butang **BATAL** untuk mengosongkan maklumat yang telah dimasukkan.

#### **3.5.3.Penerima Bantuan / Kurang Upaya**

<span id="page-18-2"></span>a) Klik pada pautan **Penerima Bantuan / Kurang Upaya**. Skrin seperti berikut akan dipaparkan:

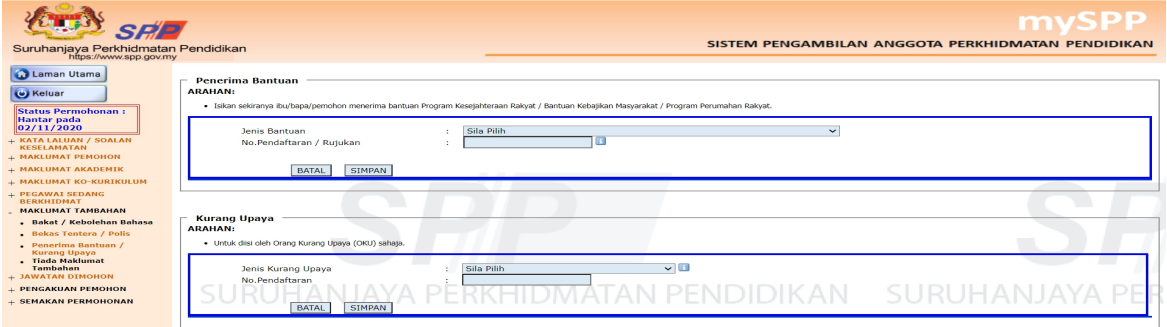

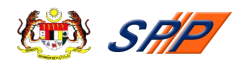

- b) Ruang **Penerima Bantuan** hanya perlu diisi sekiranya ibu / bapa / pemohon menerima bantuan Program Kesejahteraan Rakyat / Bantuan Kebajikan Masyarakat / Program Perumahan Rakyat.
- c) Ruang **Kurang Upaya** pula adalah untuk diisi oleh pemohon yang terdiri daripada Orang Kurang Upaya (OKU) sahaja.
- d) Tekan butang **SIMPAN** setelah semua maklumat lengkap diisi atau tekan butang **BATAL** untuk mengosongkan maklumat yang telah dimasukkan.
- e) Tekan pautan **Tiada Maklumat Tambahan** dan klik butang **"Tiada Maklumat Tambahan"** jika pemohon tidak mempunyai sebarang maklumat tambahan.

### **3.6. Jawatan Dipohon**

<span id="page-19-0"></span>(a) Klik pada menu **JAWATAN DIMOHON,** sub-menu **"Jawatan SPP"** dan sub-menu **"Jawatan PDRM/LAIN"** seperti berikut akan dipaparkan:

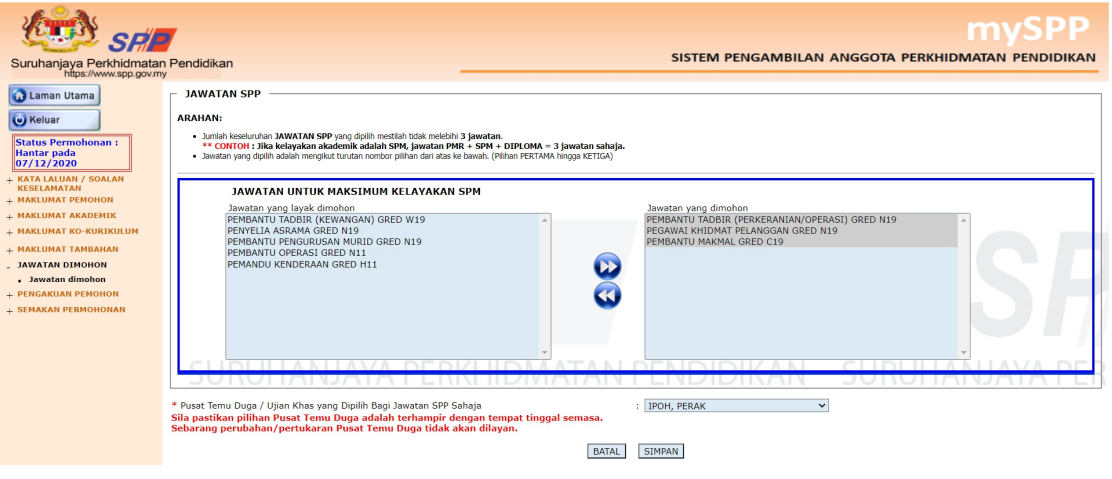

**PERINGATAN:** Calon hanya boleh memohon maksimum **3 jawatan SPP** sahaja. Pastikan jumlah jawatan keseluruhan adalah betul untuk memastikan jawatan dimohon tidak akan hilang apabila klik butang **SIMPAN**

- (b) Dimaklumkan bahawa jawatan yang boleh dimohon bergantung kepada **Maklumat Akademik** pemohon. Oleh itu, sila pastikan maklumat yang dimasukkan adalah betul.
- (c) Pilih jawatan pada ruang **Jawatan Yang Layak Dipohon** dan tekan butang **>>** bagi memasukkan jawatan tersebut ke ruang **Jawatan Yang Dipohon**.
- (d) Jika ingin membatalkan permohonan jawatan yang telah dipohon, sila pilih jawatan tersebut diruang **Jawatan Yang Dipohon** dan tekan butang **<<**.
- (e) Pilih **Pusat Temuduga / Ujian Khas yang Dipilih** daripada senarai yang diberikan.
- (f) Tekan butang **SIMPAN** untuk menyimpan maklumat yang telah diisi atau tekan butang **BATAL** untuk membatalkan maklumatyang telah dimasukkan.

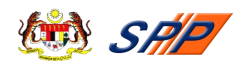

(g) Pemohon boleh memohon seberapa banyak jawatan yang ditawarkan. Namun demikian, pemohon dinasihatkan supaya memilih jawatan yang bersesuaian dengan kelayakan akademik yang dimiliki serta berminat dengan jawatan yang dipilih.

# **3.7. Pengakuan Pemohon**

<span id="page-20-0"></span>(a) Klik pada pautan **Pengakuan Pemohon** dan skrin seperti berikut akan dipaparkan:

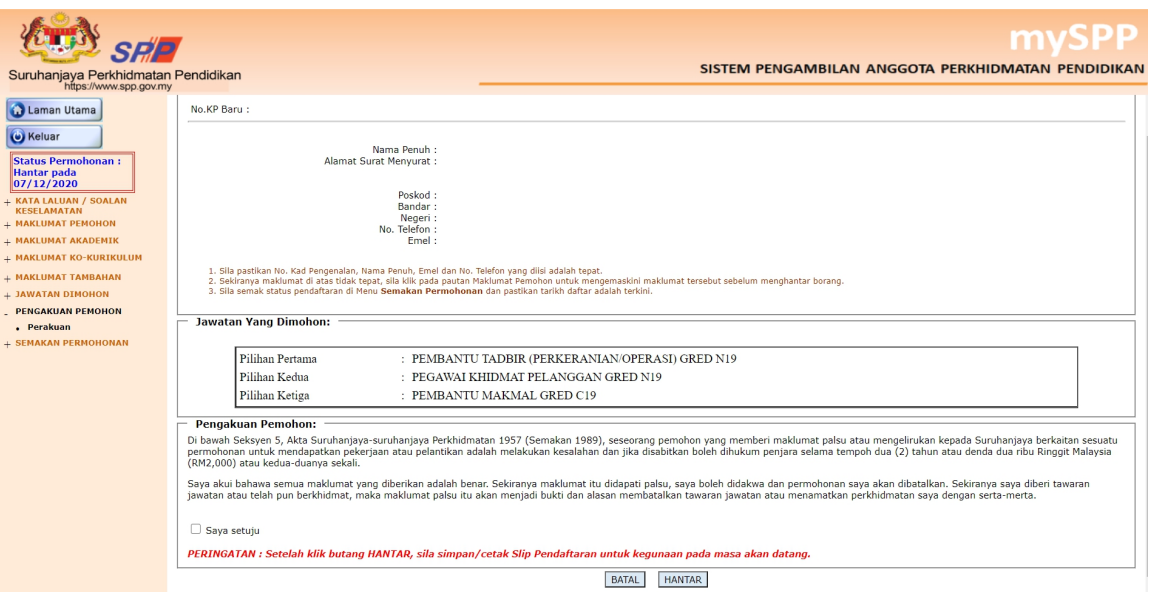

**PERINGATAN:** Calon mesti **semak kembali** senarai jawatan yang dimohon adalah seperti yang calon pilih. Pastikan tarikh hantar dan tarikh daftar adalah sama. **Jika sama bermaksud permohonan Berjaya sampai ke SPP. Jika tidak sama, sila semak semula padanan maklumat yang dimasukkan di setiap menu. Pastikan semua medan bertanda (\*) diisi dan diSIMPAN**

- (b) Sila pastikan semua maklumat yang telah diisi adalah betul.
- (c) Sila klik pada petak **Saya setuju** dan tanda **√** akan dipaparkan dalam petak yang berkenaan.<br>(d) Sekiranya pemohon telah berpuas hati dengan maklumat-maklumat yang
- diisi sila klik pada butang **HANTAR**. Kecuaian pemohon meninggalkan langkah menekan butang **HANTAR** akan menyebabkan permohonan pemohon tidak akan diproses.
- (e) **Resume** seperti rajah di bawah akan dipaparkan untuk memaklumkan bahawa pemohon telah berjaya mendaftar.
- (f) Pemohon boleh mencetak **Slip Akuan Pendaftaran** sebagai rujukan.

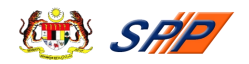

## -- Slip Akuan Pendaftaran Permohonan Jawatan SPP --

Terima Kasih, Borang permohonan anda telah diterima. Ringkasan permohonan anda adalah seperti

> No. KP Baru: Nama Penuh: Alamat Surat Menyurat :

> > Poskod:

Bandar:

Negeri:

Jawatan Yang Dimohon

**Pilihan Pertama** : PEMBANTU TADBIR (PERKERANIAN/OPERASI) GRED N19 Pilihan Kedua : PEGAWAI KHIDMAT PELANGGAN GRED N19 Pilihan Ketiga : PEMBANTU MAKMAL GRED C19

**PERINGATAN:** Pastikan semua maklumat adalah sama seperti maklumat yang didaftarkan.

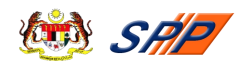

#### **4.0. SEMAKAN PERMOHONAN**

<span id="page-22-0"></span>Pemohon yang telah berdaftar boleh menyemak **status permohonan** menggunakan pautan "Semakan Permohonan".

#### **Langkah-langkah:**

(a) Apabila pautan "**Semakan Permohonan**" ditekan, skrin seperti berikut akan dipaparkan:

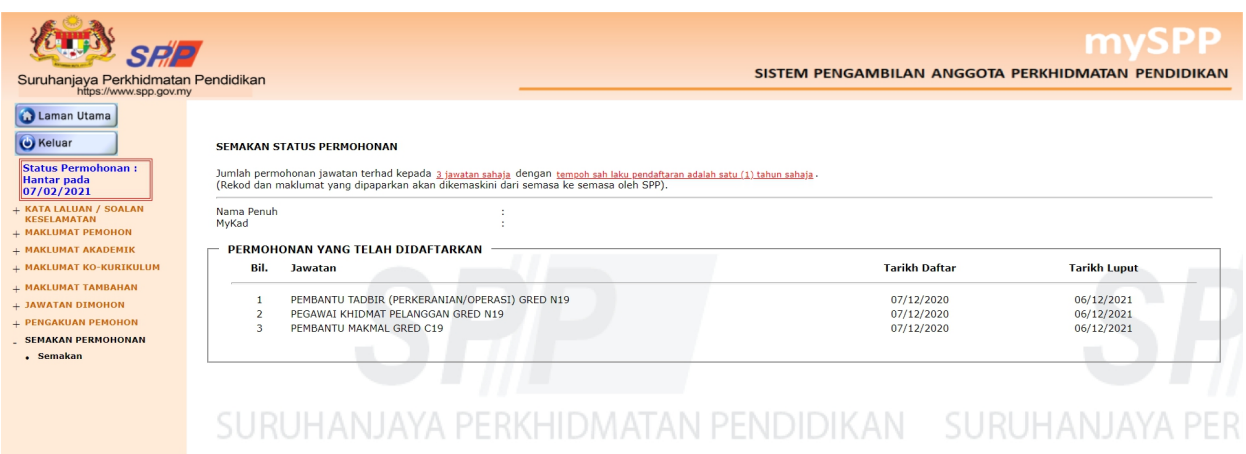

**PERINGATAN:** Calon mesti **semak kembali** senarai jawatan yang dimohon adalah sama seperti yang calon pilih. Pastikan tarikh hantar dan tarikh daftar adalah sama. Jika sama bermaksud permohonan Berjaya sampai di SPP dan jika tidak sila semak semula maklumat yang dimasukkan**.** Pastikan medan bertanda (\*) dipenuhkan.

- (b) Pemohon boleh menyemak **status permohonan** selepas menekan butang **HANTAR** dalam pengakuan pemohon. Skrin ini akan memaparkan **senarai jawatan dipohon**, **tarikh daftar** dan **tarikh luput** permohonan (1 tahun).
- (c) Sekiranya paparan "**Tiada Urusan Pengambilan Mulai Tarikh Pendaftaran Permohonan Jawatan**" bermakna tiada urusan pengambilan jawatan tersebut dari tarikh daftar.
- (d) Jika paparan "**Tidak Melepasi Syarat-syarat Semasa Yang DitetapkanOleh Suruhanjaya**" bermakna pemohon tidak melepasi tapisan yang disyaratkan oleh SPP iaitu kriteria-kriteria yang ditetapkan oleh Jabatan / Kementerian bagi tujuan mengimbangi bilangan kekosongan jawatan dan bilangan calon yang layak memohon jawatan berkenaan. Antaranya adalah kredit dalam matapelajaran tertentu. Dalam perkara ini, SPP menetapkan hanya calon-calon yang terbaik dikalangan pemohon yang akan dipanggil temuduga bagi mengisi kekosongan jawatan berkenaan.

#### **Selamat Mendaftar dan Semoga Berjaya!!!**